#### Introduction to the Eclipse Advanced Visualization Project

Robert Smith, Scientific Software Development Team, Oak Ridge National Laboratory

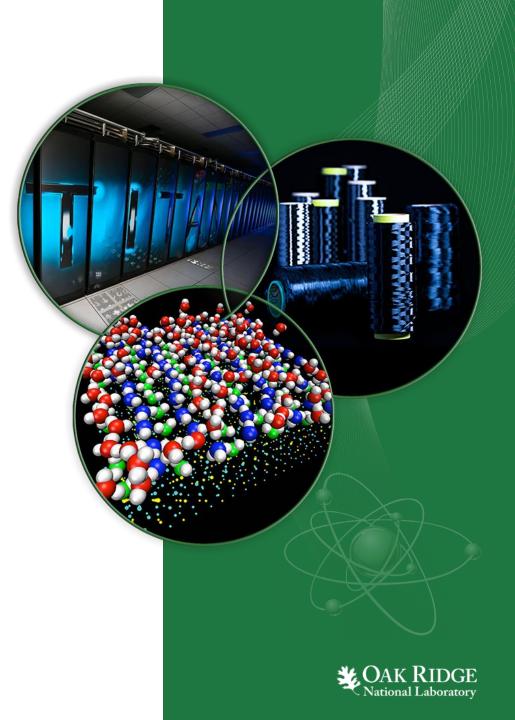

### Outline

- Introduction to Eclipse
- Motivations for scientific visualization in Eclipse.
- Example visualization services
  - Graph plotting
  - VisIt and ParaView
  - Geometry and Mesh editing with JavaFX
- Setting up remote connections
- Future Developments

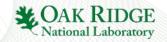

# What is Eclipse?

- An Integrated Development Environment(IDE).

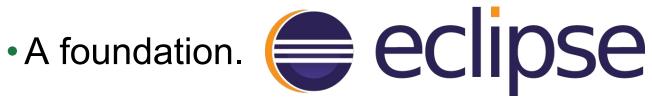

• A community.

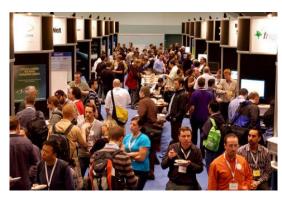

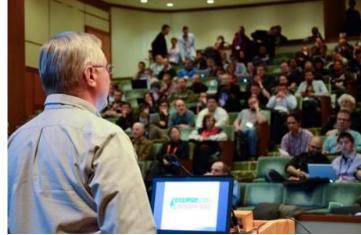

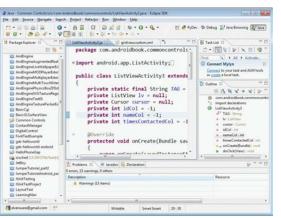

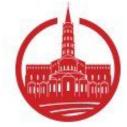

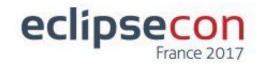

#### A place for Research Software Engineers

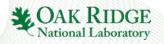

# What is the Eclipse Foundation?

- Managed by the Eclipse foundation.
- Not-for-profit corporation that maintains the Eclipse ecosystem
- Members include ORNL and other industry leaders like IBM, Oracle, and Red Hat
- Projects are official initiatives of open source development to benefit the community.
- Working Groups collaborate on focused development.

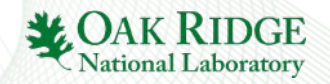

# What is the Eclipse Workbench?

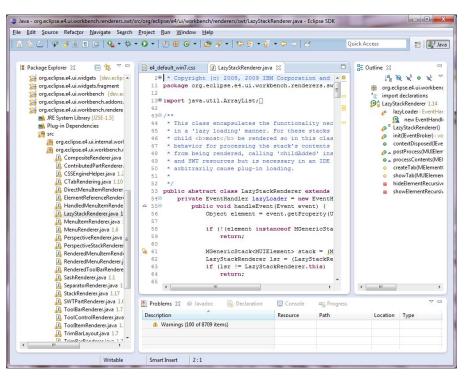

Java source code being edited in the Eclipse workbench.

 Uses the Open Service Gateway Initiative(OSGi) to manage the modular packages that make up the application.

- Provides the Rich Client Platform(RCP) as a way to extend the workbench to create custom apps by writing new OSGi plugins.
- Open source.
- Written in Java.

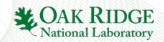

### **Motivation**

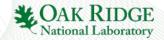

(#)EAVP: Scientific Visualization Integrated into Eclipse Workbenches

# Motivation for Integrating Visualization into a Workbench

- Simulation workflows span from writing code to visualizing results.
- Having a single RCP app which centralizes and simplifies all these actions would provide a useful tool for scientists.
  - Provides a convenient place for performing all parts of the workflow
  - Allows for use case specific knowledge to aid in workflow design (for e.g. error checking).

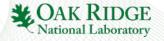

# Motivation for Integrating Visualization into a Workbench

- ...But other, non-traditional use cases exist for which the ability to visualize files would be useful.
- The Eclipse Advanced Visualization Project (EAVP) was created to provide a framework of visualization resources for diverse RCPs.
- It has been evaluated by:
  - Marintek for creating oceanographic geometry.
  - Bosch evaluated it for use in visualization of automobile parts.
  - As well as Diamond, Itema, and Airbus

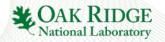

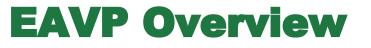

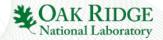

(#)EAVP: Scientific Visualization Integrated into Eclipse Workbenches

# What is EAVP?

- EAVP features a range of services for different kinds of visualization use cases.
- Provides a flexible API for integrating visualizations.
- Native visualizations in Eclipse SWT and embedded JavaFX.
- Third party visualizations.
- Published as a p2 repository to be drawn into RCP applications.

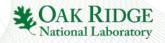

# **Visualization Service Architecture**

- Each type of visualization is implemented as its own OSGi bundle.
- Bundles contain an implementation of IVizService that can draw the visualization to a composite.
- The RCP app can select which visualization capabilities it wants by finding the right IVizService.
- Bundles may also contain extensions to the preferences menu to allow the user to configure the service.

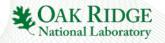

### **Visualization Service Architecture**

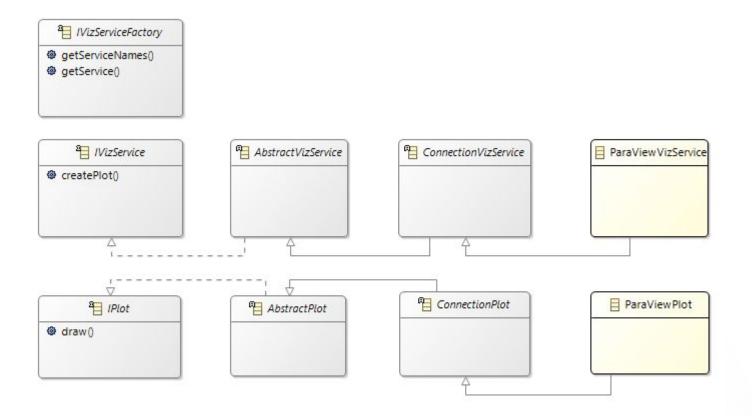

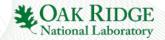

#### **Leveraging EAVP Services to Visualize Files in the Workspace**

- Visualizing a file is as simple as handing it to the correct service
- Each IVizService provides a list of compatible file types.
- Invoking createCanvas() or createPlot() returns an IVizCanvas or IPlot.
- Using .draw() will draw it to a composite.

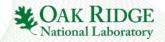

# **Setting Up Connections to Third Party Software**

# Connections to local or remote machines are supported.

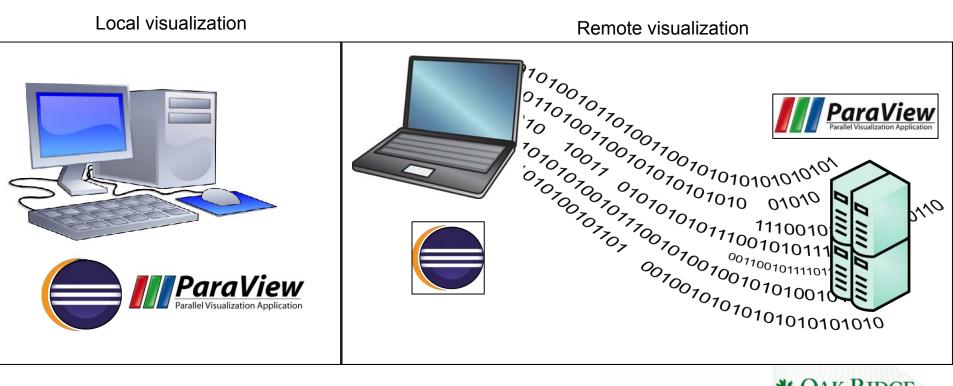

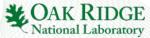

# **Setting Up Connections to Third Party Software**

- Preference menu contributions configure connection
- Uses the parallel tool platform's connections as a base.
- Can be configured to open connections automatically on startup.

| type filter text                                                                                                    | Vislt                                                                            |                                                                                                    |
|----------------------------------------------------------------------------------------------------|----------------------------------------------------------------------------------|----------------------------------------------------------------------------------------------------|
| Jython external library<br>> LDef<br>> Maven<br>MOOSE<br>> MTL<br>> MyDsl<br>> NLSDsl<br>> OBJ<br>> Parallel Tools                                                                                                    | Visit Visualization Preferences<br>Connections<br>Connection Name<br>Connection1 | Bohr ~<br>+ New Connection<br>- Port: 9960<br>Proxy:                                                                                                    |
| <ul> <li>&gt; Plug-in Development</li> <li>&gt; Remote Development</li> <li>&gt; RTask</li> <li>&gt; Run/Debug</li> <li>&gt; Scripting<br/>SSH2</li> <li>&gt; STL</li> <li>&gt; Team</li> <li>&gt; Terminal<br/>Validation</li> <li>&gt; Visualization<br/>ParaView<br/>Vislt</li> </ul> |                                                                                  | Proxy Port: 0<br>Executable:<br>3\Local\Programs\LLNL\Vislt 2.9.2<br>Browse<br>Select your visit.exe executable.<br>Hint: The default installation path for<br>Windows is<br>C:\Users\(username)\AppData\Local\<br>Programs\LLNL\Vislt 2.9.2 |
| > XML<br>> Xtext                                                                                                    |                                                                                  | Restore Defaults Apply                                                                                                    |

#### Preferences Menu in Workbench

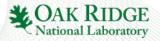

#### **Examples - 2D Plotting**

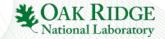

(#)EAVP: Scientific Visualization Integrated into Eclipse Workbenches

# **2D Plotting**

- The simplest example of a visualization service is the CSV graph implemented with SWT-XY-Graph.
- The service takes a .csv or .dat file as input.
- Parses the file to try to guess the delimiter.
- Draws a plot containing the file's data to the given composite.
- Has controls for editing how the graph is displayed.
- Also includes the data from the file in a text editor.

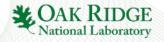

### **2D Plotting**

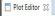

Select series... Close

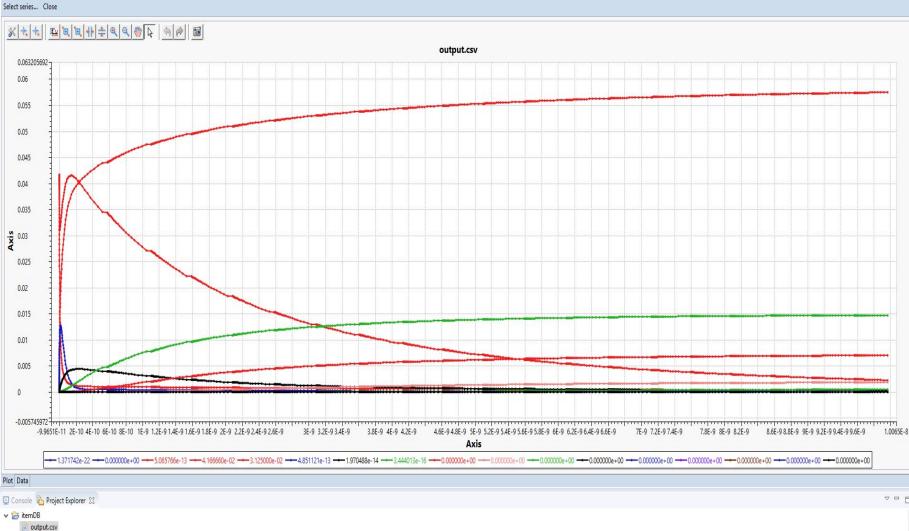

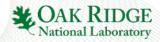

#### **Examples - Visit and Paraview**

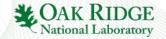

(#)EAVP: Scientific Visualization Integrated into Eclipse Workbenches

- Vislt and Paraview are two of the most popular visualization programs for scientific data.
- Open source.
- Scale to visualizing even HPC data.
- Handle a large variety of file types, including .exo, .gen, .nemesis, .silo, .nek5000, and .xyz

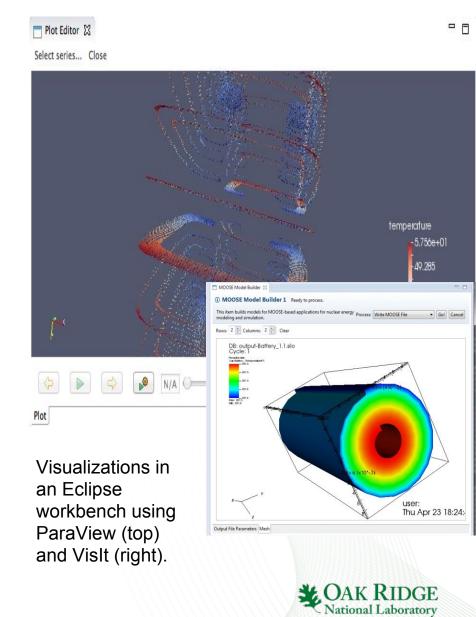

- VisIt/ParaView must be downloaded and installed separately from Eclipse, not necessarily on the same machine.
- The EAVP service allows the user to configure a connection to the third party program.
- When the connection is opened, EAVP will launch VisIt/ParaView in the background.

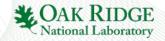

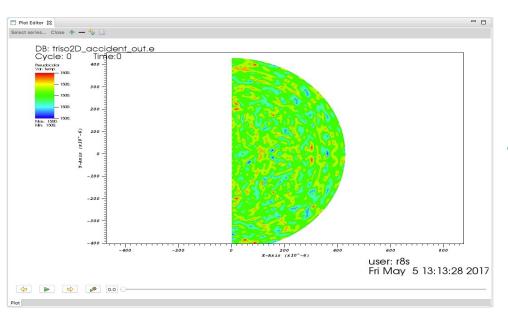

Temperature map for a tristructural-Isotropic fuel pellet, visualized in Vislt.

 When EAVP is set to visualize a file, it will pass the file to VisIt/ParaView.

 The visualization program will open the file and create a model as normal. Images are sent back to Eclipse to paint to the screen.

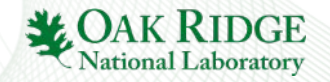

- Interacting with the canvas (eg by clicking and dragging) sends commands to program.
- Other functionality (such as setting the model type or exposing Python scripting) done through UI.

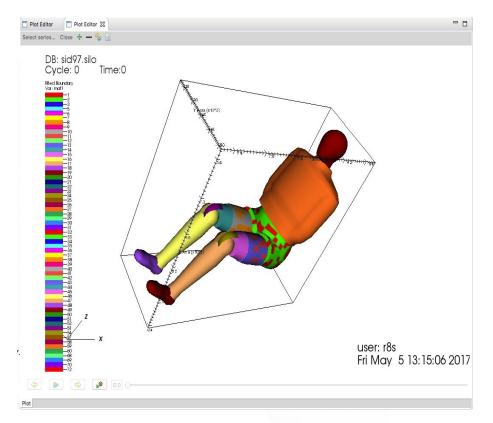

A crash test dummy model in Vislt.

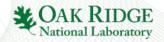

#### **Examples - 3D Modeling in Java FX**

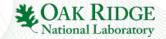

<#>EAVP: Scientific Visualization Integrated into Eclipse Workbenches

### **3D Modeling with JavaFX**

- JavaFX allows for displaying a 3D graphics scene.
  - Shipped as part of the JDK.
  - Lacks potential copyright problems from e.g. LWJGL.
- Intended for casual development without advanced graphics features (eg direct shader support, access to matrix transforms, custom vertex stream configuration, etc.)
- Better suited to real time editing than heavy duty visualizers.

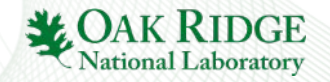

# **3D Modeling with JavaFX: Technical Concerns**

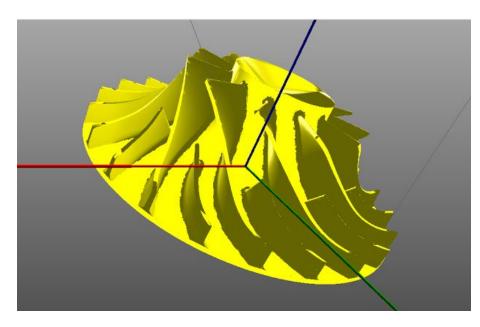

A fluid impeller modeled in the Geometry Editor.

- e(fx)clipse project integrates it with Eclipse.
- A JavaFX scene is embedded directly into a Eclipse SWT composite.
- User events are transparently forwarded to scene.

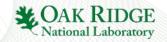

### **3D Modeling with JavaFX: Mesh Editor**

- Mesh Editor allows for editing of 2D meshes.
- User may create new polygons by clicking.
- Existing meshes can be edited either by mouse or through the properties view.
- Properties may be assigned/edited for polygons/lines/points.
- Currently limited to fluid dynamics boundary conditions

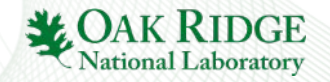

# **3D Modeling with JavaFX: Mesh Editor**

| e                                     | ICE - This                                                                                  | editor can const        | ruct one or two dimensio | nal meshes Eclipse P | latform            | ✓ ♦ ⊗                             |
|---------------------------------------|---------------------------------------------------------------------------------------------|-------------------------|--------------------------|----------------------|--------------------|-----------------------------------|
| File Edit Navigate Search Project Run | Window Help                                                                                 |                         |                          |                      |                    |                                   |
| 📬 🛩 📓 🖷 🗧 🔛 🛗 🖨 Edit Materi           | ıls Database 🐳 👘                                                                            | ∋ 🛷 × 射 × ৠ ·           | ✓ ♥ ♥ ♥ ♥ ♥              |                      | Quick Access       | 😰 🛛 🔁 Resource 🖽 ICE 🖑 Java 晶 Git |
| □ It □ IC □ Re □ Sh □ Me □            | 🗆 🔚 Geometry Edi                                                                            | or.xml 🗖 Me             | sh Editor.xml ន          |                      |                    |                                   |
| Polygon 1                             | () MeshEdito                                                                                | r Item 2 Re             | ady to process.          |                      |                    |                                   |
| 🗉 Polygon 2                           | This editor can construct one or two dimensional meshes. Process: Export to ICE Native Form |                         |                          |                      |                    |                                   |
| 🕑 Polygon 3                           |                                                                                             |                         |                          |                      | Process. Export of | o ICE Native Format Y Go! Cancel  |
| ⊞ Polygon 4                           | Mode 🗸 Toggle                                                                               | HUD Toggle Axis         | s Delete                 |                      |                    |                                   |
| 🖻 Polygon 5                           |                                                                                             |                         |                          |                      |                    |                                   |
| ⊕ Polygon 6                           |                                                                                             |                         |                          |                      |                    |                                   |
| ⊕ Polygon 7                           |                                                                                             |                         |                          |                      | T                  |                                   |
|                                       |                                                                                             |                         |                          |                      |                    |                                   |
| 🗄 Polygon 9                           |                                                                                             |                         |                          |                      |                    |                                   |
| 🕑 Polygon 10                          |                                                                                             |                         |                          |                      | I                  |                                   |
|                                       |                                                                                             |                         |                          |                      |                    |                                   |
|                                       |                                                                                             |                         |                          |                      |                    |                                   |
|                                       |                                                                                             |                         |                          |                      |                    |                                   |
|                                       | Camera center (x, )                                                                         | ): (0.0 , 0.0) Cursor ( | position (x,y): NA       |                      |                    |                                   |
|                                       | Mesh                                                                                        |                         |                          |                      |                    |                                   |
| Transformation View                   | Console      Pro                                                                            | perties 🛛               |                          |                      |                    | ₫ ▽ □                             |
| Size 2.0                              | Polygon 2 Flu                                                                               | id Boundary Co          | ndition                  |                      |                    |                                   |
| X Y Z                                 | Edge 5 Ty                                                                                   | pe: None                | ~ # of                   | required parameters: | 0                  |                                   |
| Translate 0.0 0.0 35.0                | Edge 6                                                                                      |                         |                          |                      |                    |                                   |
| Rotation 0.0 0.0 0.0                  |                                                                                             | lues: 0.0               | 0.0                      | 0.0                  | 0.0                | 0.0                               |
| Scale 1.0 1.0 0.1                     | Edge 8 Th                                                                                   | ermal Boundary          | Condition                |                      |                    |                                   |
|                                       | ▽ @                                                                                         |                         |                          |                      |                    |                                   |

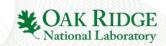

# **3D Modeling with JavaFX: Geometry Editor**

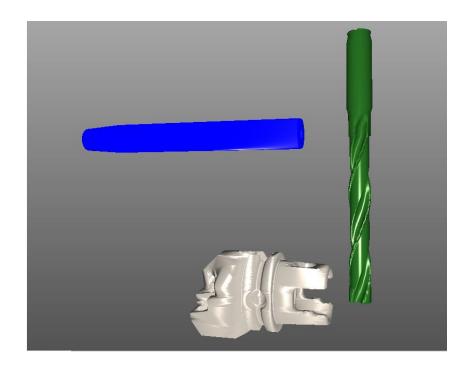

Shrinker, drill bit, and fastener in the geometry editor

- Geometry Editor is an editor for 3D structures.
- Uses constructive solid geometry.
- Provides basic sample shapes, but main use is importing geometry files.

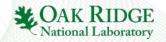

# **3D Modeling with JavaFX: Geometry Editor**

- Supports a variety of file types (.stl, .obj, .vtk, .mtl, .iges)
- Files are read through Xtext DSLs provided through Eclipse extension points.
- Related data structures for file reading have been moved to the January Eclipse project.

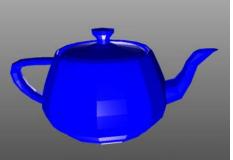

A teapot obj file

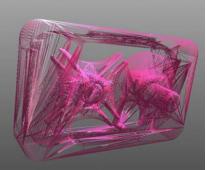

A hard drive stl file

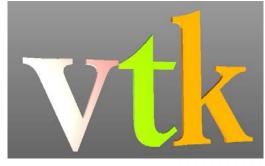

"VTK" spelled out by a vtk file

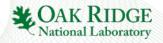

#### **3D Modeling with JavaFX: Geometry Editor**

|                                                           |                                                      | Wed 23(11                                         |                                                                                                    | Y 41 E *                 |
|-----------------------------------------------------------|------------------------------------------------------|---------------------------------------------------|----------------------------------------------------------------------------------------------------|--------------------------|
|                                                           | textWorkspace - ICE - This                           | tool allows you to create and edit a 3D geometry. | - ICE                                                                                                    |                          |
| File Edit Navigate Search Project Developer Run Window He | els.                                                 |                                                   |                                                                                                    |                          |
| 🗁 🖛 🖄 🗍 🖯 📷 🗃 🗢 🕴 Edit Materialo Dotatooo 🗌 🛹             | 9 4 4 4 4 - 4 - 5 - 5 0 0 0                          |                                                   |                                                                                                    | (Alek Arrais) 📰   🔶 🔟    |
| Then W CEDs Resson Shapes Much 8 0                        |                                                      |                                                   |                                                                                                    |                          |
| Import file Add Primitives - Add Complex - 👁 🗞 🗙          | Geometry_Editor.ami 12                               |                                                   | Plot Editor II                                                                                                    |                          |
| Carribover D                                              | GeometryEditor Item 1                                |                                                   | Select seles Close + - %                                                                                                    |                          |
|                                                           | The tool allows you to create and edit a 3D Process: | Export to KE Native Format (*) Got Canoel         | Rate           Image: Control of the state           Image: Control of the state           Image: Contres           Image: Cont | User:<br>Wed Oct 12 23:1 |
| Console III Properties II                                 |                                                      |                                                   |                                                                                                    |                          |
| cartilever 0                                              |                                                      | Display                                           |                                                                                                    |                          |
| Name: cantilaver ID: 0 0.0.<br>Hesh Properties            | x y Z                                                | W Color<br>Red 0 Blue 0                           | of Scale     of Openity       Oreein 255     Scale 4.0   Openity Openity                                                                                                    |                          |
| Triangle Mish Data                                        |                                                      |                                                   |                                                                                                    |                          |
| Trangle Plash Data                                        |                                                      |                                                   |                                                                                                    |                          |

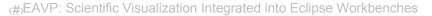

#### **3D Modeling with JavaFX: Geometry** Editor

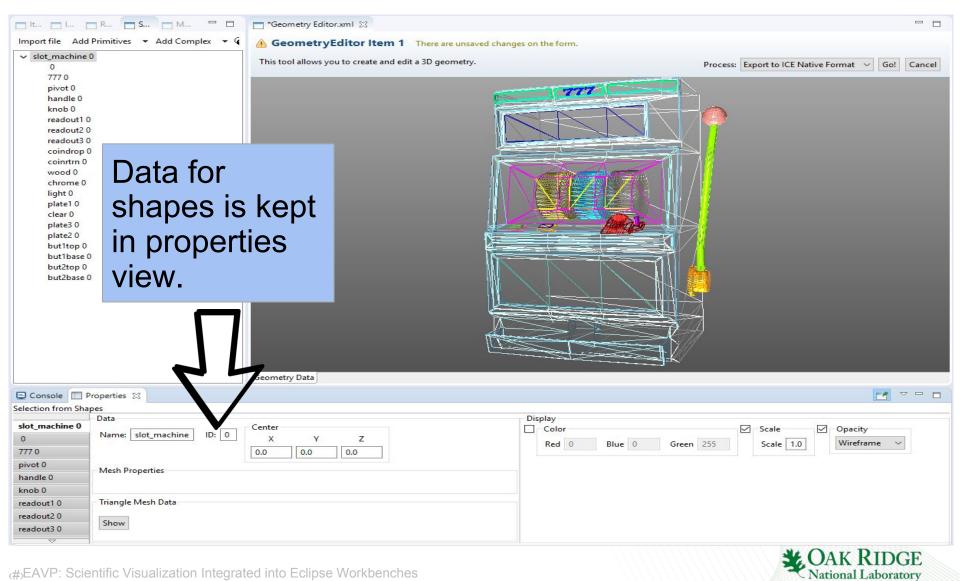

### **Future Developments**

- Integration with the Eclipse Advanced Scripting Environment(EASE) to allow interoperability between the visualizations and Python scripting.
- Expand to cover use cases outside of Eclipse RCP, with a focus on working on the web.
  - Vaadin framework
  - Swing
  - JavaFX

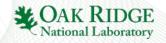

### **More Future Work...**

- Offering alternate graphical engine implementations for services.
- In Situ visualization support.
- Full 3D mesh editing and better finite element support.
- Paper under development

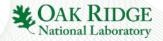

### **Questions?**

- Thanks to…
  - Our research sponsors.
  - My colleagues at ORNL who have contributed to EAVP, including Jay Jay Billings, Alex McCaskey, Greg Watson, and Anara Kozhokanova
  - Sandia National Laboratory for collaboration with the Sandia Analysis Workbench(SAW).
  - Chemclipse for providing a SWTChart visualization service.
  - L33t Labs for collaboration on JavaFX Geometry Editor.

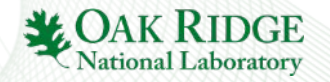

#### **Links and Getting Started**

EAVP Project Page http://projects.eclipse.org/projects/science.eavp

GitHub Repo https://github.com/eclipse/eavp

OSGi Beginner's Tutorial for consuming visualization services <a href="https://wiki.eclipse.org/EAVP\_Service\_Integration">https://wiki.eclipse.org/EAVP\_Service\_Integration</a>

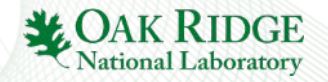

(#)EAVP: Scientific Visualization Integrated into Eclipse Workbenches